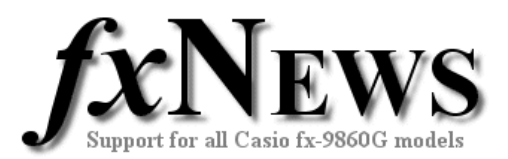

# **Updating the fx-9860G's Operating System**

## *Important*

A special USB driver must be installed on your computer in order to connect to the calculator. When performing the procedure below, **do not connect the calculator to your computer until specifically instructed to do so**. Connecting the calculator to your computer before installing the USB driver will cause malfunction of the calculator.

**Updating deletes all data in the calculator's Main Memory**. If you need the data, make sure you back it up to storage memory before updating. Use the MEMORY mode backup function to do this.

### **Do you need to update your calculator's OS?**

It is a good idea to keep your calculator up to date. OS updates address problems that may go un-noticed by you when using the calculator, but have the potential to cause errors. An example with version 01.00 calculators, any statistical graphing caused the angle set-up to switch from degrees to radians. Students may not be aware of this and thus errors could occur with trigonometry calculations. This problem was fixed in the version 01.03 update.

The latest OS update is required for the following calculator versions:

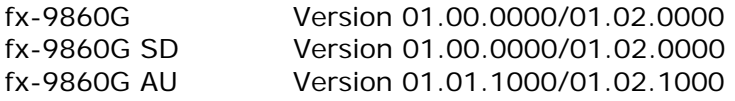

To check the version of your calculator, enter the SYSTEM mode and then press [F4](VER).

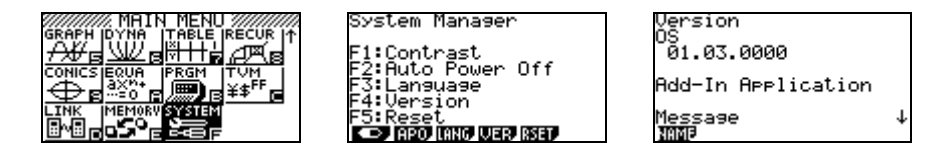

Download the latest OS Version from **http://edu.casio.com/dl/**

You will need to register to access the OS download section of the Casio Educational online service.

At the time of writing, the latest OS Versions are

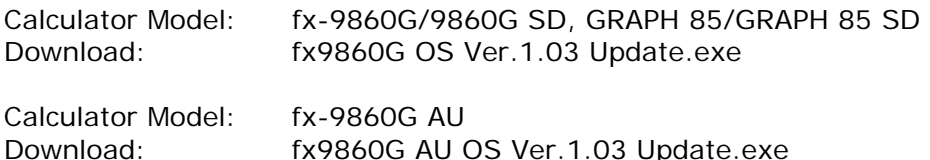

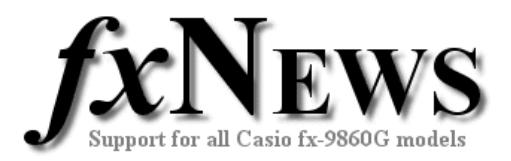

### **To update your calculator's OS**

- 1. Download the update tool for your calculator model as described above.
- 2. Put the calculator into the LINK mode and then configure the following settings.
	- Cable Type: USB
	- Capture: Memory
- 3. Start the update tool.
- 4. Follow the instructions until you see the message "Please connect the calculator."
- 5. Next use the supplied USB cable to connect the calculator to your PC. When the calculator goes into the standby mode, click [OK] on your computer. If the Found New Hardware Wizard dialog box appears at this stage, please see note below.
- 6. Now heed the warnings and follow the instructions that appear. This stage can take several minutes.
- 7. A message will appear on the computer to let you know when updating is complete and the main menu will be visible on the calculator. At this point, if you want to continue with updating of another calculator, click on the continue updating button, otherwise finish.

#### *Found New Hardware Wizard dialog box*

This explanation is necessary only if the Found New Hardware Wizard dialog box appears at stage 5 above.

- 1. If the message "Can Windows connect to Windows Update to search for software?" appears, select "No, not this time". (Windows XP SP2 only.)
- 2. If the message "If your hardware came with an installation CD or floppy disk, insert it now. What do you want the wizard to do?" appears, select "Install the software automatically (Recommended)" and then click [Next].
- 3. If a message appears to let you know that the software has not passed the "Windows Logo Test", there is no need for concern. Simply click [Continue Anyway] and proceed with installation

#### **Precautions**

Never disconnect the USB cable while updating of the operating system is in progress as doing so can cause the calculator to malfunction.

If updating fails for some reason, remove the back cover of the calculator and press the P button. This will cause the warning message "OS ERROR/Please update OS" to appear. With this message displayed, connect the calculator to your PC and perform operating system updating from the PC again. This will cause the calculator to enter the communication mode automatically and restart updating.